## 操作範例:組合及打散

## 一、組合

- 步驟一:選取功能列表「檔案**-**開新檔案」出現檔開啟對話方塊,也可以直接單 墼標進工具列上的「開新檔案」按鈕 □。
- 步驟二:選取功能列表「繪圖**-**圓形」或直接單擊繪圖工具列上的 。在工作範 圖上,繪製欲使用的圖形,對所有物件做填滿(如下圖一)。此時,物件 瀏覽器顯示物件類型仍為圓形(如下圖二)。

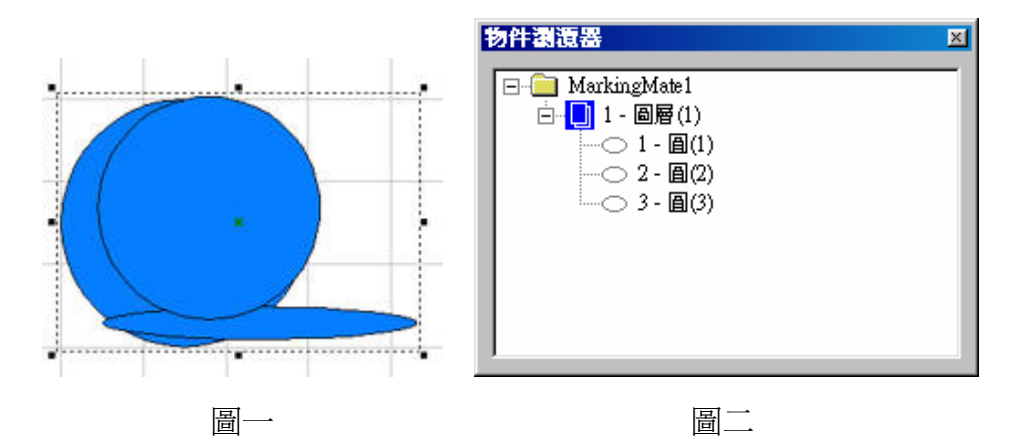

步驟三:選取所要編輯的物件,選取功能列表「編輯**-**組合」,或直接單擊繪圖 工具列上的 2 。組合功能會將物件重疊的部分,形成挖空狀態(如下圖 一)。此時,物件瀏覽器顯示物件類型已變成曲線物件(如下圖二)。

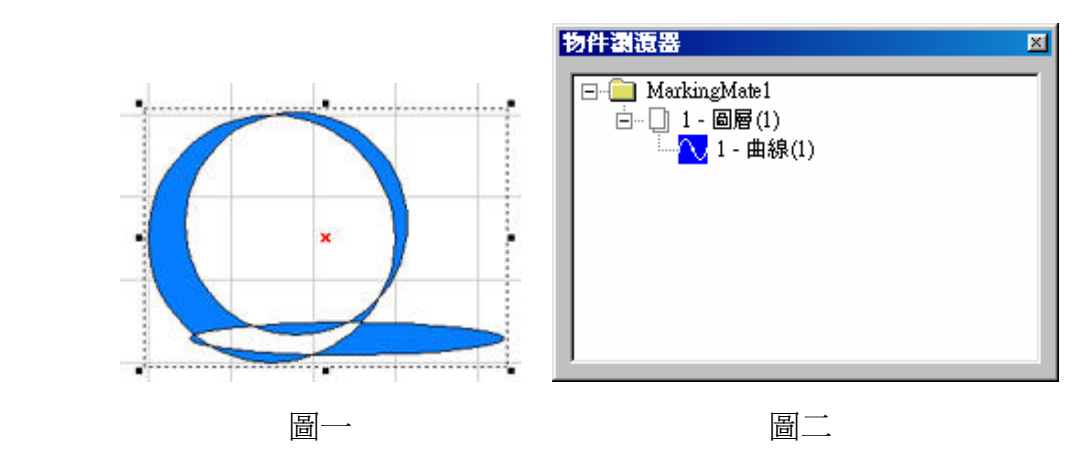

## 二、打散

步驟一:若要將被組合的物件分開,可使用打散功能。選取功能列表「編輯**-**打 散」,或直接單擊繪圖工具列上的<sup>【1】。</sup>打散後的物件,則會回復原來 ),<br>的樣子(如下圖一),但是物件的類型不會回復原來的類型,仍為曲線物 件(如下圖二)。

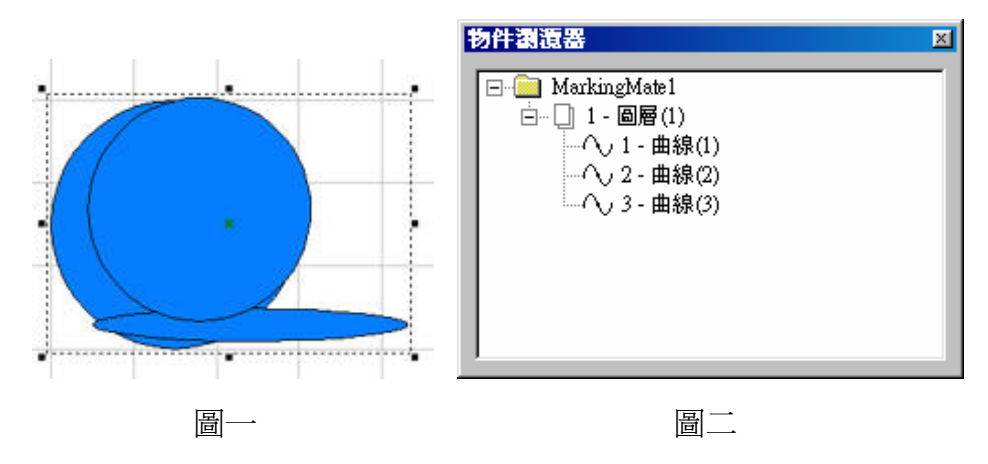